## OptiPlex 3046 Mini Tower

## Quick Start Guide

Guide d'information rapide Guia de iniciação rápida Hızlı Başlangıç Kılavuzu

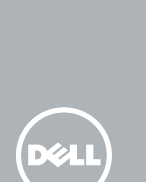

### 5 Finish operating system setup

Terminez la configuration du système d'exploitation Terminar a configuração do sistema operativo İşletim sistemi kurulumunu tamamlama إنهاء إعداد نظام التشغيل

> Enable security and updates Activez la sécurité et les mises à jour Ativar funcionalidades de segurança

e atualizações

تمكين الأمان والتحديثات

Güvenlik ve güncelleştirmeleri etkinleştirin

 $\mathbb Z$  NOTA: Se estiver a estabelecer ligação a uma rede sem fios protegida, quando for solicitado, introduza a palavra-passe de acesso à rede sem fios.

Connect to your network Connectez-vous à votre réseau Estabelecer ligação à rede

Ağınıza bağlanın التوصيل بالشبكة

### NOTE: If you are connecting to a secured wireless network, enter the password for the wireless network access when prompted.

REMARQUE : si vous vous connectez à un réseau sans fil sécurisé, saisissez le mot de passe d'accès au réseau sans fil lorsque vous y êtes invité.

### 4 Connect the power cable and press the power button

NOT: Güvenli bir kablosuz ağa bağlanıyorsanız, sorulduğunda kablosuz ağ erişimi parolasını girin.

**مالحظة:** في حالة اتصالك بشبكة السلكية مؤمنة، أدخل كلمة المرور لوصول الشبكة الالسلكية عند مطالبتك.

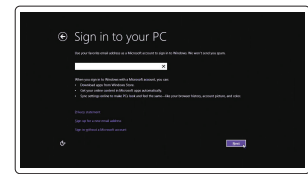

#### Sign in to your Microsoft account or create a local account

Connectez-vous à votre compte Microsoft ou créez un compte local Iniciar sessão numa conta Microsoft ou criar uma conta local

Microsoft hesabınıza oturum açın veya yerel bir hesap oluşturun قمب تسجيل الدخول إلى حساب Microsoft أو قم بإنشاء

حساب محلي

#### Windows 8.1

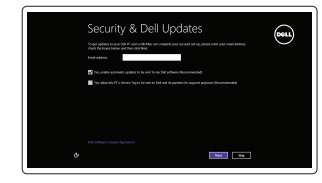

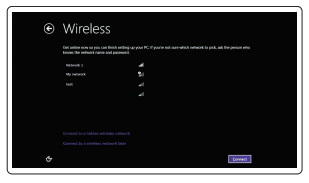

Connectez le clavier et la souris Ligar o teclado e o rato Klavye ve farenin bağlanması قم بتوصيل لوحة المفاتيح والماوس

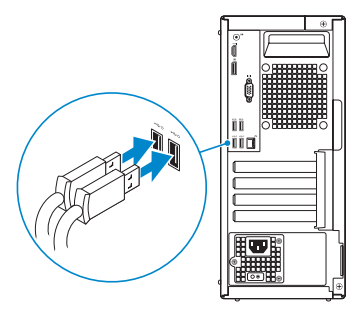

### 2 Connect the network cable - optional

#### النوع التنظيمي | Yasal tür Computer model

Modèle de l'ordinateur | Modelo do computador موديل الكمبيوتر | Bilgisayar modeli

Connectez le câble réseau (facultatif) Ligar o cabo de rede — opcional Ağ kablosunu takın — isteğe bağlı قم بتوصيل كبل الشبكة — اختياري

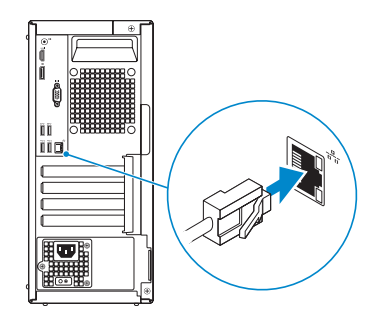

### Connect the keyboard and mouse 1

Connectez le câble d'alimentation et appuyez sur le bouton d'alimentation Ligar o cabo de alimentação e premir o botão de ligação Güç kablosunu takıp güç düğmesine basın صل كبل التيار واضغط على زر التشغيل

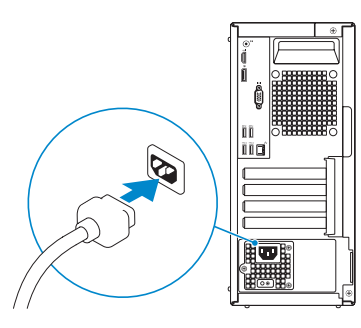

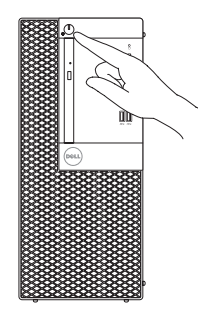

### Connect the display 3 4

Connectez l'écran Ligar o monitor Ekranın bağlanması قم بتوصيل الشاشة

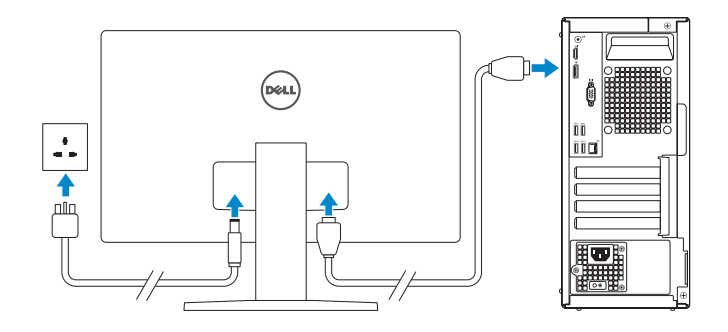

#### $\mathbb Z$  NOTE: If you ordered your computer with a discrete graphics card, connect the display to the discrete graphics card.

- REMARQUE : si vous avez commandé l'ordinateur avec un carte graphique séparée en option, connectez l'écran au connecteur de cette carte graphique.
- **DESECTA:** Caso tenha encomendado o computador com uma placa gráfica separada, ligue o monitor à placa gráfica separada.
- $Z$  NOT: Bilgisayarınızı ayrı bir grafik kartıyla sipariş ettiyseniz, ekranı ayrı grafik kartınıza bağlayın. **مالحظة:** في حالة قيامك بشراء بطاقة رسومات منفصلة أثناء شراء الكمبيوتر، قم بتوصيل الشاشة ببطاقة الرسومات المنفصلة.

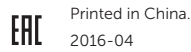

#### Product support and manuals

Support produits et manuels Suporte de produtos e manuais Ürün desteği ve kılavuzlar دعم المنتج والدالئل

Dell.com/support Dell.com/support/manuals Dell.com/support/windows Dell.com/support/linux

Contact Dell Contacter Dell | Contactar a Dell Dell'e başvurun | Dell بـ االتصال

Dell.com/contactdell

#### Regulatory and safety

Réglementations et sécurité | Regulamentos e segurança ممارسات األمان والممارسات التنظيمية | güvenlik ve Mevzuat

Dell.com/regulatory\_compliance

#### Regulatory model

Modèle réglementaire | Modelo regulamentar Yasal model numarası | التنظيمي الموديل

D18M

Regulatory type

Type réglementaire | Tipo regulamentar

D18M002

**THE REAL PROPERTY OF STATE CONXW5A00** 

OptiPlex 3046 MT

© 2016 Dell Inc. © 2016 Microsoft Corporation. © 2016 Canonical Ltd.

### Features

Caractéristiques | Funcionalidades | Özellikler | الميزات 1. Power button/Power light

- 15. Power connector
- 16. Power-supply diagnostic button
- 
- 2. Optical-drive bay
- 3. USB 2.0 connectors
- 4. USB 3.0 connectors
- 5. Line-out connector
- 6. Hard-drive activity light
- 7. HDMI connector
- 8. Memory card reader (optional)
- 9. DisplayPort connector
- 10. Headphone connector
- 11. VGA connector (optional)
- 12. USB 3.0 connectors
- 13. USB 2.0 connectors (Supports Smart Power On)
- 14. Expansion-card slots
- 1. Bouton d'alimentation/ Voyant d'alimentation
- 2. Baie de lecteur optique
- 3. Ports USB 2.0
- 4. Ports USB 3.0
- 5. Port sortie ligne
- 6. Voyant d'activité du disque dur
- 7. Port HDMI
- 8. Lecteur de carte mémoire (en option)
- 9. Port DisplayPort
- 10. Port pour casque
- 11. Connecteur VGA (en option)
- 12. Ports USB 3.0
- 1616زر تشخيص إمداد الطاقة
	- 1717مصباح تشخيص إمداد الطاقة
	- 1818فتحة قفل غطاء الكبل
	- 19. موصل الشبكة
	- 20. فتحة كبل الأمان

21. حلقة القفل

- 
- 17. Power-supply diagnostic light
	- 3. Entradas USB 2.0
	- 4 **Entradas USB 3.0**
	- 5. Conector de saída de linha

13. Connecteurs USB 2.0 (Prennent en charge la mise sous tension

14. Logements pour carte d'extension

16. Bouton de diagnostic d'alimentation 17. Voyant de diagnostic d'alimentation 18. Emplacement de verrouillage de la

20. Emplacement pour câble de sécurité

intelligente)

15. Port d'alimentation

- 13. Conectores USB 2.0 (Suportam Ligar Inteligente)
- 2. Compartimento para unidade óptica 14. Ranhuras para placas de expansão
	- 15. Conector de alimentação
	- 16. Botão de diagnóstico da fonte de alimentação
	- 17. Luz de diagnóstico da fonte de alimentação
	- 18. Ranhura do bloqueio da cobertura do cabo

- 19. Conector de rede
- 20. Ranhura do cabo de segurança
- 21. Anel para cadeado

gaine de câble 19. Port réseau

21. Anneau pour cadenas

- 18. Cable-cover lock slot
- 19. Network connector
- 20. Security-cable slot
- 21. Padlock ring

- 
- 3. USB 2.0 konektörleri
- 4. USB 3.0 konektörleri
- 5. Çıkış konnektörü
- 6. Sabit disk etkinlik ışığı
- 7. HDMI konnektörü
- 8. Bellek kartı okuyucu (isteğe bağlı)
- 9. DisplayPort konektörü
- 10. Kulaklık konnektörü
- 11. VGA konektörü (isteğe bağlı)
- 
- 

.1 زر التشغيل/مصباح التشغيل 2. فتحة محر ك الأقر اص الضوئية .3 موصال 2.0 USB .4 موصال 3.0 USB .5 موصل الخرج

- .6 مصباح نشاط محرك األقراص الثابتة
	- .7 موصل HDMI
	- .8 قارئ بطاقة الذاكرة )اختياري(
	- .9 موصل DisplayPort

16. Güç kaynağı tanılama düğmesi 17. Güç kaynağı tanılama ışığı 18. Kablo-kapak kilit yuvası 19. Ağ konektörü 20. Güvenlik kablosu yuvası 21. Asma kilit halkası

#### $\mathbb Z$  NOTE: If you are connecting to a secured wireless network, enter the password for the wireless network access when prompted.

1. Botão de alimentação/ luz de alimentação

- 6. Luz de actividade da unidade de disco rígido
- 7. Conector HDMI
- 8. Leitor de cartões de memória (opcional)
- 9. Conector DisplayPort
- 10. Conector para auscultadores
- 11. Conector de VGA (opcional)
- 12. Entradas USB 3.0
- 1. Güç düğmesi/Güç ışığı
- 2. Optik sürücü yuvası
- 
- 
- 
- 
- 
- 
- 
- 
- 12. USB 3.0 konektörleri
- 13. USB 2.0 konektörleri (Smart Açılmayı destekler)
- and Recovery Effectuez une sauvegarde, récupération, réparation ou restauration de votre ordinateur
	- Criar cópia de segurança, recuperação, reparação ou restauração do computador

14. Genişletme-kartı yuvaları 15. Güç konektörü

upportAssist Recherchez des mises à jour et installez-les sur votre ordinateur Verificar e atualizar o computador Bilgisayarınızı kontrol edin ve güncellemeleri yapın التحقق من الكمبيوتر الخاص بك وتحديثه

#### Set up password for Windows

Configurez un mot de passe pour Windows Configurar a palavra-passe para o Windows Windows için parola belirleyin إعداد كلمة المرور لنظام Windows

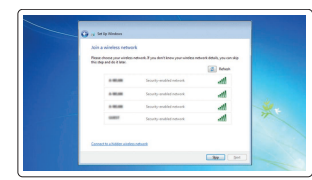

#### Connect to your network Connectez-vous à votre réseau

Estabelecer ligação à rede Ağınıza bağlanın التوصيل بالشبكة

- REMARQUE : si vous vous connectez à un réseau sans fil sécurisé, saisissez le mot de passe d'accès au réseau sans fil lorsque vous y êtes invité.
- **ANOTA:** Se estiver a estabelecer ligação a uma rede sem fios protegida, quando for solicitado, introduza a palavra-passe de acesso à rede sem fios.
- NOT: Güvenli bir kablosuz ağa bağlanıyorsanız, sorulduğunda kablosuz ağ erişimi parolasını girin.

**مالحظة:** في حالة اتصالك بشبكة السلكية مؤمنة، أدخل كلمة المرور لوصول الشبكة الالسلكية عند مطالبتك.

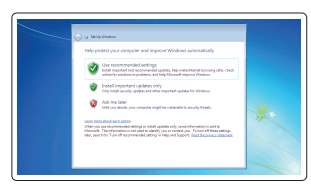

### Protect your computer

Protégez votre ordinateur Proteger o computador Bilgisayarınızı koruyun حماية الكمبيوتر

#### Windows 7

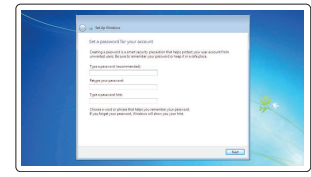

Ubuntu

#### Follow the instructions on the screen to finish setup.

Suivez les instructions qui s'affichent pour terminer la configuration. Siga as instruções apresentadas no ecrã para concluir a configuração. Kurulumu tamamlamak için ekrandaki talimatları izleyin. اتبع اإلرشادات التي تظهر على الشاشة إلنهاء عملية اإلعداد.

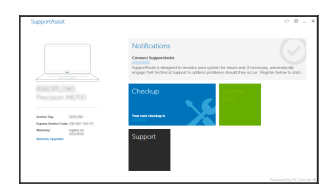

### Locate Dell apps in Windows 8.1

Localisez les applications Dell dans Windows 8.1 Localizar as aplicações Dell no Windows 8.1 Dell uygulamalarınızı Windows 8.1'de bulun حدد مكان تطبيقات Dell في 8.1 Windows

- 1010موصل سماعة الرأس
- 1111موصل VGA( اختياري(
- $USB 3.0$  موصلا  $12$
- 1313موصالت 2.0 USB( تدعم التشغيل الذكي(
	- 1414فتحات بطاقة توسيع
		- 15. موصل التيار
- $\mathbb Z$  NOTE: An upgrade from Windows 7 32-bit to Windows 10 will require a manual installation of the system drivers. To download Windows 10 and the latest drivers, visit **Dell.com/support** and enter the service tag of your system. For any questions related to upgrading to Windows 10, see http://windows.microsoft.com/en-us/windows-10/upgrade-to-windows-10-faq.
- **EXALCORDE :** une mise à jour de Windows 7 32 bits à Windows 10 nécessite une installation manuelle des pilotes systèmes. Pour télécharger Windows 10 et les derniers pilotes, veuillez vous rendre à l'adresse Dell.com/support et saisir le numéro de service de votre système. Pour toute question en rapport avec Windows 10, veuillez consulter http://windows.microsoft.com/en-us/windows-10/upgrade-to-windows-10-faq.
- $\mathbb Z$  NOTA: Um upgrade do Windows 7 32-bit para o Windows 10 necessita de uma instalação manual das drivers do sistema. Para transferir o Windows 10 e os controladores mais recentes, visite Dell.com/support e introduza a etiqueta de serviço do seu sistema. Para questões sobre a actualização para o Windows 10, visite http://windows.microsoft.com/en-us/windows-10/upgrade-to-windows-10-faq.
- $Z$ NOT: Windows 7 32-bit'ten Windows 10'a yükseltme, sistem sürücülerinin manuel kurulumunu gerektirir. Windows 10 ve en yeni sürücüleri indirmek için Dell.com/support adresini ziyaret edin ve sisteminizin servis etiketini girin. Windows 10'a yükseltme işlemi ile ilgili herhangi bir sorunuz olursa http://windows.microsoft.com/en-us/windows-10/upgrade-to-windows-10-faq adresini ziyaret edin.
	- **مالحظة:** تتطلب الترقية من إصدار 32 7 Windows بت إلى 10 Windows تثبيت يدوي لبرامج تشغيل النظام. لتنزيل 10 Windows وأحدث برامج التشغيل, قم بزيارة الموقع **support/com.Dell** وأدخل عالمة الخدمة للنظام الخاص بك. بالنسبة ألي أسئلة تتعلق بالترقية إلى 10 Windows, انظر الموقع
		- .**http://windows.microsoft.com/en-us/windows-10/upgrade-to-windows-10-faq**

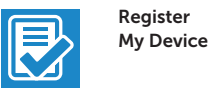

#### Register your computer

Enregistrez votre ordinateur | Registar o computador تسجيل الكمبيوتر | kaydettirin Bilgisayarınızı

### Dell Backup

#### Backup, recover, repair, or restore your computer

Bilgisayarınızda yedekleme, kurtarma, onarma veya geri yükleme yapın

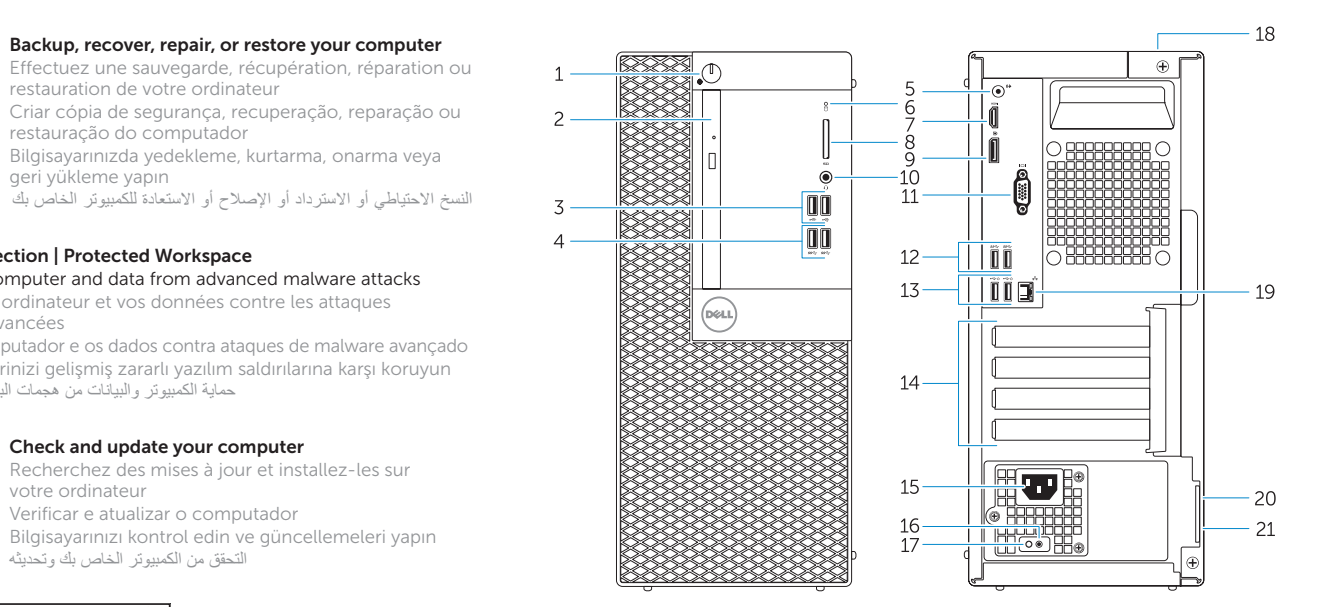

#### Dell Data Protection | Protected Workspace

# HA

Protect your computer and data from advanced malware attacks Protégez votre ordinateur et vos données contre les attaques

malveillantes avancées Proteger o computador e os dados contra ataques de malware avançado Bilgisayar ve verinizi gelişmiş zararlı yazılım saldırılarına karşı koruyun حماية الكمبيوتر والبيانات من هجمات البرامج الضارة المتقدمة

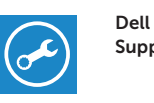

#### Check and update your computer